**ESPAÑOL** 

# brother GUÍA DEL USUARIO

SISTEMA DE ROTULADO ELECTRÓNICO

# **PT-E500**

**Para poder usar el sistema de etiquetado P-touch de forma segura, lea primero la Guía de configuración rápida. Lea esta guía antes de utilizar su sistema de rotulado P-touch por primera vez.**

**Guarde esta Guía de usuario en un lugar accesible para futuras consultas.**

**Visite nuestro sitio web en [support.brother.com](http://support.brother.com/) donde podrá obtener asistencia técnica para productos y respuestas a preguntas frecuentes (FAQ).**

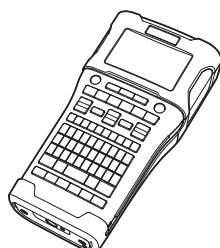

**[www.brother.com](http://www.brother.com/)** Versión A

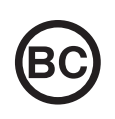

- **INTRODUCCIÓN** 1
- **EDICIÓN DE ETIQUETAS** 2
- **IMPRESIÓN DE ETIQUETAS** 3)
- **USO DE LA MEMORIA DE ARCHIVOS** 4
- **USO DEL SOFTWARE P-TOUCH** 5
- **RESTABLECIMIENTO Y MANTENIMIENTO** 6
- **SOLUCIÓN DE PROBLEMAS**  $7)$
- 8 **APÉNDICE**

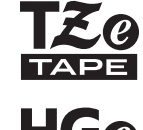

#### **INTRODUCCIÓN** ..................................

# Contenido

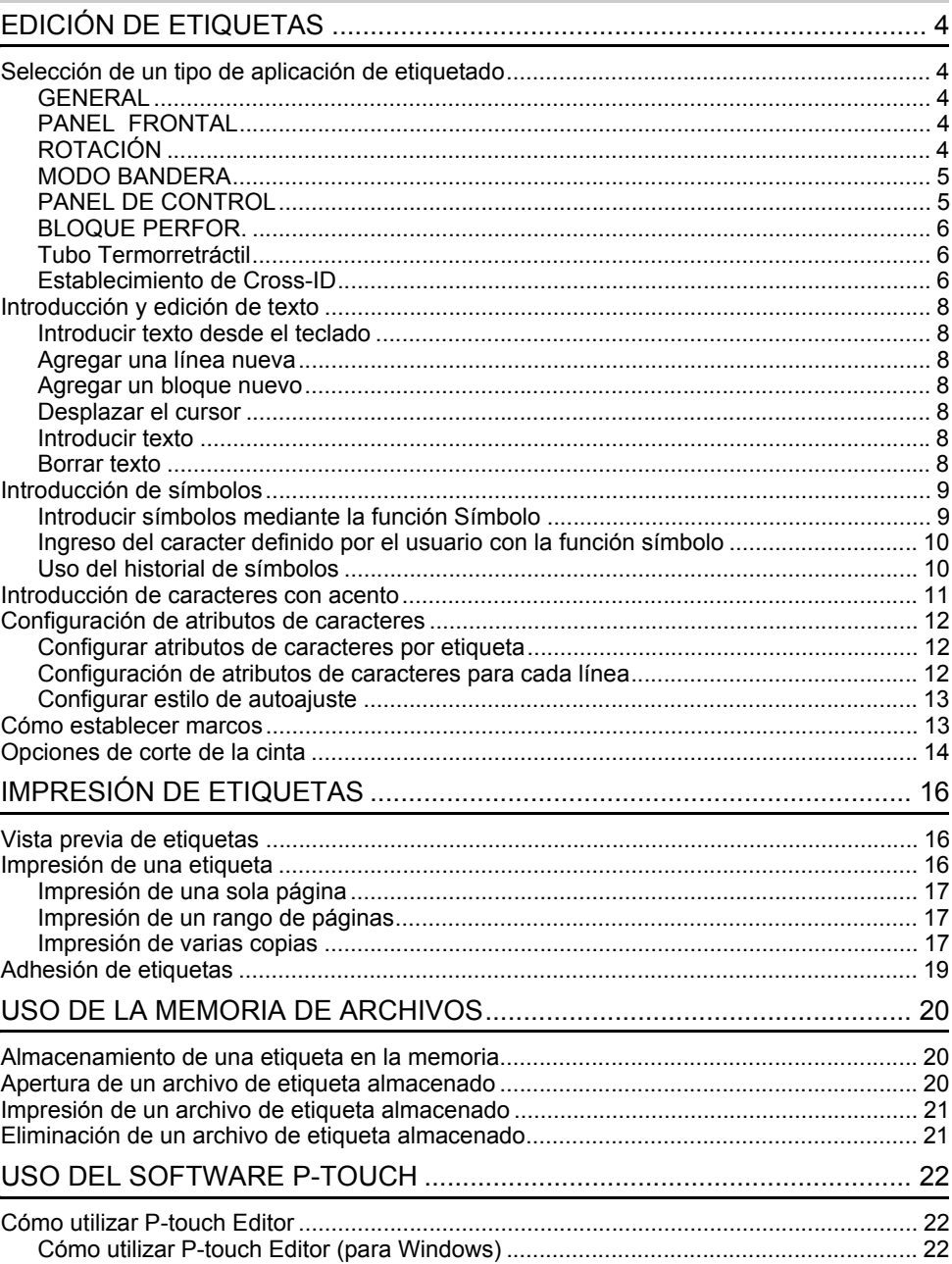

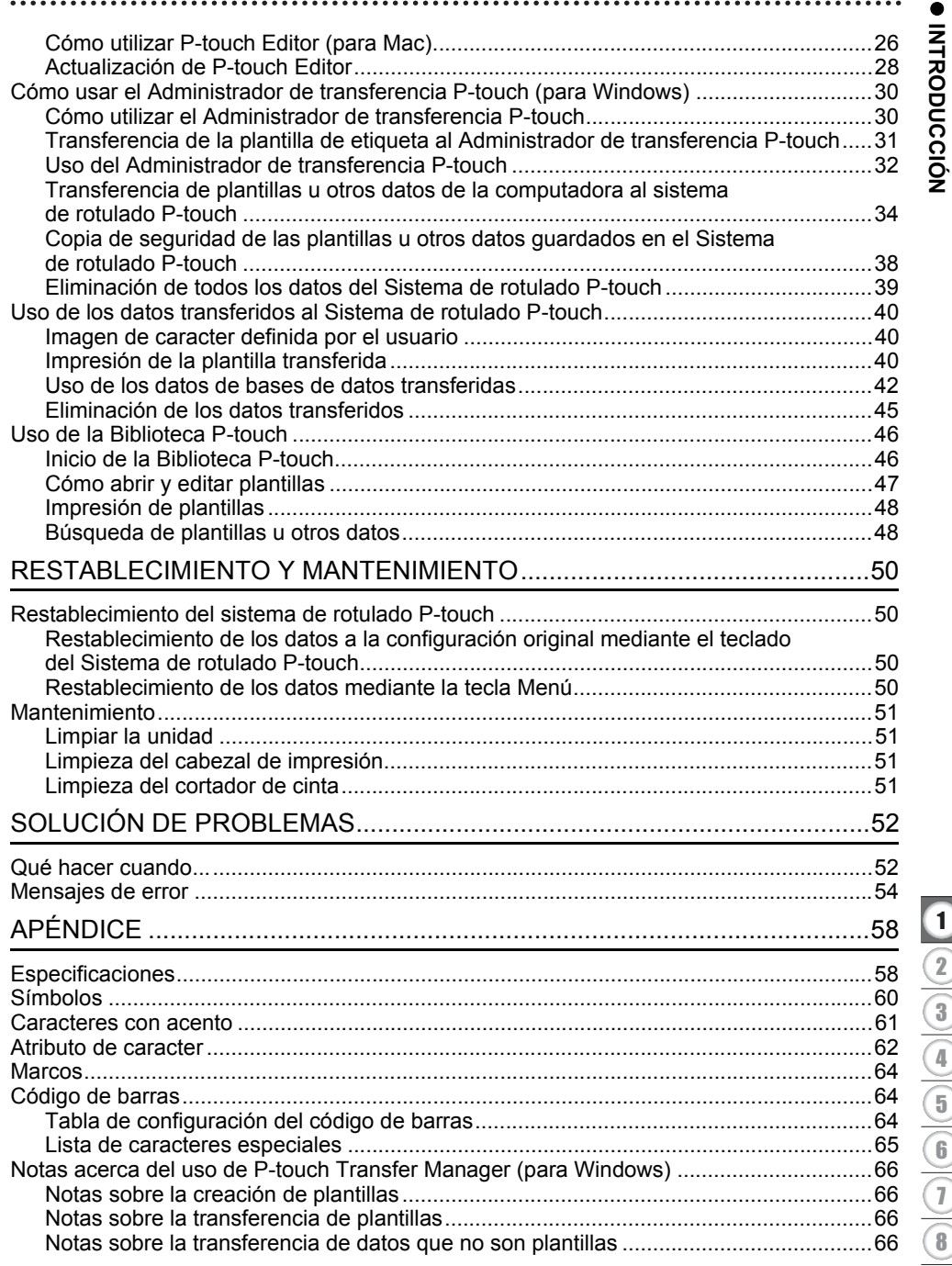

7

1

# <span id="page-3-0"></span>**EDICIÓN DE ETIQUETAS**

# **Selección de un tipo de aplicación de etiquetado**

<span id="page-3-1"></span>Puede seleccionar entre seis tipos diferentes de aplicaciones de etiquetado.

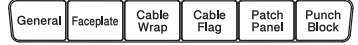

#### <span id="page-3-2"></span>**GENERAL**

Las etiquetas impresas en este modo pueden utilizarse para fines generales. En este modo se pueden especificar los siguientes elementos:

- Long. etiqueta: **Auto.**, 1,0" (25 mm)-39,0" (999 mm)
- Orientación: **[18121] (Horizontal)**, <sup>[201</sup><del>]</del> (Vertical)
- Cuando se selecciona el modo GENERAL, puede presionar la tecla **Shift (Mayúscula)** y luego presionar la tecla **Enter (Intro)** para añadir un nuevo bloqueo.

## <span id="page-3-3"></span>**PANEL FRONTAL**

Las etiquetas impresas en este modo, pueden utilizarse para identificar diversas placas. El bloque de texto tiene espaciado parejo en una sola etiqueta. En este modo puede especificar los siguientes elementos:

Las etiquetas impresas en este modo se pueden envolver a un cable o alambre. Se recomienda utilizar Flexible ID Tape o cinta autolaminada

En el modo ROTACIÓN, el texto se imprime tal como se indica en las

- Long. etiqueta: **2,0" (50 mm)**, 1,0" (25 mm)-39,0" (999 mm)
- N.º de bloques: **1**, 1 5

para etiquetas de rotación.

• Orientación: **[ABILERE]** (Horizontal),  $\begin{bmatrix} \frac{\omega}{2} & \frac{\omega}{2} \end{bmatrix}$  (Vertical)

# ABCDE ⊲മ∪ല Horizontal Vertical

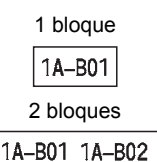

#### Estándar

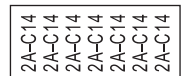

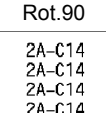

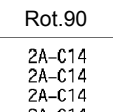

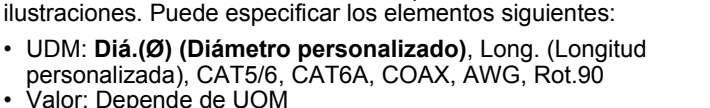

• Valor: Depende de UOM • Repetir: **On**, Off

<span id="page-3-4"></span>**ROTACIÓN** 

• Cross-ID: **Off**, On

Texto: tipo en líneas de datos simples o múltiples

#### **Cuando se utiliza Flexible ID Tape:**

- Cuando envuelva las etiquetas en objetos (1) cilíndricos, el objeto debe tener un diámetro mínimo de 0,12" (3 mm).
	- Los extremos sobrepuestos de la etiqueta o de la bandera (2) en la etiqueta debe tener un mínimo de 0,2" (5 mm).

#### **Uso de la cinta autolaminada:**

- El texto se imprime en horizontal.
- Al insertar la cinta autolaminada y seleccionar ROTACIÓN, puede especificar los elementos siguientes:
	- Long. etiqueta: **Auto.**, 1,0" (25 mm)-12" (300 mm)
	- Desplaz. vert. (Ajuste de la posición vertical): -7, -6, -5, -4, -3, -2, -1, **0**, +1, +2, +3, +4, +5, +6, +7
	- Cross-ID: **Off**, On

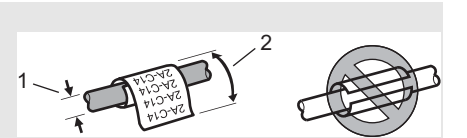

# <span id="page-4-0"></span>**MODO BANDERA**

Las etiquetas impresas en este modo pueden envolverse en cables o alambres, y las dos solapas de la etiqueta se pegan entre sí para formar una bandera. El texto en las etiquetas tipo bandera se imprime en ambos extremos de la etiqueta, dejando un espacio en blanco en el medio para envolverlas al cable. En este modo puede especificar los siguientes elementos:

- Diseño: **[14] 14] (Se imprime el mismo texto en cada bloque.)**,  $\overline{AB}$  is  $\overline{BB}$  (Se imprimen dos textos diferentes en cada bloque)
- Long. marca: **1,2" (30 mm)**, 0,4" (10 mm)-8,0" (200 mm)
- Diám. cable: **0,25" (6,0 mm)**, 0,12" (3,0 mm)-3,50" (90,0 mm)
- **Orientación: <b>(He** : He : He : He izontal), [뿔 : ョ : E : / (Vertical)
- Cross-ID: **Off**, On

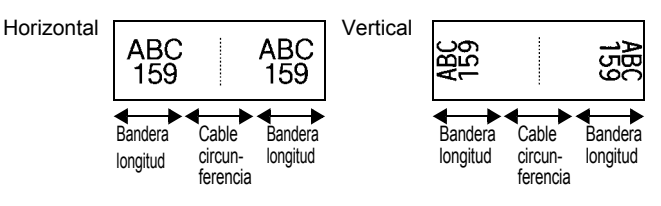

- Puede ingresar hasta dos códigos de barras cuando **palado en el seleccionado en el** diseño de bandera.
	- Recomendamos utilizar Flexible ID Tape (cinta de identificación flexible) para las etiquetas para marcar cables.

## <span id="page-4-1"></span>**PANEL DE CONTROL**

Las etiquetas impresas en este modo pueden utilizarse para identificar varios tipos de paneles. En este modo, puede especificar los siguientes elementos:

- Long. bloque: **0,60" (15,0 mm)**, 0,20" (5,0 mm)-12,00" (300,0 mm)
- N.º de bloques: **4**, 1-99
- Separador: [*Callentinal*] (Tic), [Callendial] (Guión), [Callendial] (Línea), [Callendial] (Negrita), [<del>] [] [] (</del>Marco), [[[] (Ninguno)
- Orientación: **[1] संबंधित (Horizontal), निष्णला**न (Vertical)
- Invertir: **Off**, On
- Avanzado: **Off**, On

Ajusta la longitud del bloque de forma independiente cuando "Avanzado" está configurado como "On".

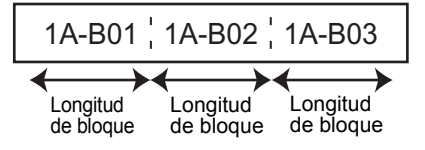

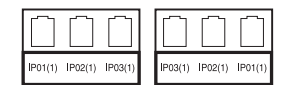

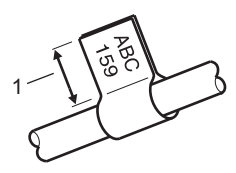

1. Bandera con un mínimo de 0,6" (15 mm)

#### **EDICIÓN DE ETIQUETAS** . . . . . . . . . . . . . . . . . .

• Sin márgenes: **Off**, On Establezca los márgenes izquierdo y derecho de la etiqueta en cero.

• "Avanzado" y "Sin márgenes" no se pueden establecer "On" al mismo tiempo.

# <span id="page-5-0"></span>**BLOQUE PERFOR.**

Las etiquetas impresas en este modo pueden utilizarse para identificar un tipo de conexión eléctrica común en telefonía. Existen hasta tres líneas por bloque en una sola etiqueta y puede ingresar tres líneas por cada bloque. En este modo puede especificar los siguientes elementos:

- Ancho módulo: **8,0" (200 mm)**, 2,0" (50 mm)-12,0" (300 mm)
- Tipo bloque: **4 par.**, 2 par., 3 par., 5 par., Blanco
- Tipo secuencia:  $\|\cdot\|$  (Ninguno),  $\|\cdot\|$  a  $\|$  (Horizontal),  $\|\cdot\|$  =  $\|$  = (Eje central)
- Valor inicial: **---**, 1 99999

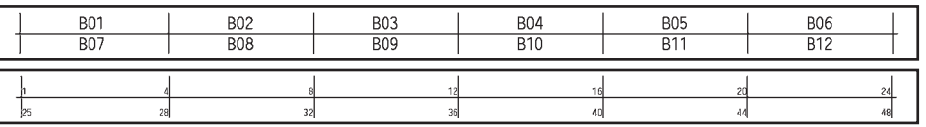

- Cuando se selecciona "Blanco" en "Tipo bloque", "Tipo secuencia" se configura a Ninguno.
	- Cuando se selecciona Ninguno en "Tipo secuencia", "Valor inicial" muestra "---" y no puede configurar un valor. Horizontal o Eje central, sin embargo, le permite establecer el "Valor inicial" de 1 a 99999.

## **Tubo Termorretráctil**

Cuando utiliza el Tubo Termorretráctil, se muestra la TUBO RED. CALOR pantalla de configuración al presionar cualquiera de las teclas del tipo de aplicación de etiquetado.

<span id="page-5-1"></span>**Discovered Assessment Property and Property Property** • Long. etiqueta: **Auto.**, 1,0" (25 mm)-39,0" (999 mm) Sin embargo, cuando se utiliza un tubo termorretráctil, la longitud máxima de impresión es

de 19,6" (500 mm) con un ancho de 0,23" (5,8 mm) o 0,34" (8,8 mm).

Texto: tipo en líneas de datos simples o múltiples

#### **En la utilización del Tubo Termorretráctil:**

- No puede imprimir marcos.
- Algunas porciones de caracteres decorativos pueden cortarse cuando se rompe una línea.
- Es probable que los caracteres impresos sean más pequeños que cuando se utiliza una cinta TZe.

#### <span id="page-5-2"></span>**Establecimiento de Cross-ID**

Al imprimir etiquetas Cross-ID, use las teclas **Rotación** y **Modo bandera**.

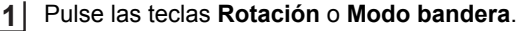

- Seleccione "Cross-ID" con las teclas  $\triangle$  o  $\blacktriangledown$ . **2**
- Seleccione "On" para establecer Cross-ID con las teclas  $\triangleleft$  o  $\triangleright$ . **3**

#### 1 línea: escriba el texto e inserte "/" o "\" donde quiera aplicar Cross-ID. 2 o más líneas: puede aplicar Cross-ID entre líneas. Para ello, pulse la tecla **Enter** (Intro) para crear otra línea. Por ejemplo:<br>1 línea **1 línea 2 o más líneas 4**

![](_page_6_Picture_63.jpeg)

1

#### **EDICIÓN DE ETIQUETAS**

# **Introducción y edición de texto**

#### <span id="page-7-1"></span><span id="page-7-0"></span>**Introducir texto desde el teclado**

• Puede usar el teclado del sistema de rotulado P-touch del mismo modo que un teclado normal de computadora.

#### <span id="page-7-2"></span>**Agregar una línea nueva**

- Para finalizar la línea de texto actual y comenzar una nueva línea, pulse la tecla **Enter (Intro)**. Aparece una marca de retorno al final de la línea y el cursor se mueve al inicio de la línea nueva.
- Número máximo de líneas
	- Cinta de 0,94" (24 mm): 7 líneas
	- Cinta de 0,70" (18 mm): 5 líneas
	- Cinta de 0,47" (12 mm): 3 líneas
	- Cinta de 0,35" (9 mm) y de 0,23" (6 mm): 2 líneas
	- Cinta de  $0.13$ "  $(3.5 \text{ mm})$ : 1 línea

#### <span id="page-7-3"></span>**Agregar un bloque nuevo**

• Cuando se selecciona GENERAL, puede crear un bloque nuevo hasta 99. Para crear un nuevo bloque de texto/líneas a la derecha del texto actual, pulse la tecla **Shift (Mayúscula)** y, a continuación, pulse la tecla **Enter (Intro)**. El cursor se desplaza al inicio del bloque nuevo. En otros tipos de aplicaciones de etiquetado, puede establecer el número de bloques al presionar una tecla de aplicación de etiqueta. No se requieren algunos tipos de aplicaciones de etiqueta.

#### <span id="page-7-4"></span>**Desplazar el cursor**

- Pulse la tecla  $\blacktriangle$ ,  $\blacktriangledown$ ,  $\blacktriangleleft$  o  $\blacktriangleright$  para desplazar el cursor un espacio o línea.
- Para desplazar el cursor al comienzo o al final de la línea actual, pulse la tecla **Shift (Mayúscula)** y, a continuación, pulse la tecla  $\triangleleft$  o  $\triangleright$ .
- Para mover el cursor al comienzo del bloque anterior o siguiente, presione la tecla **Shift (Mayúscula)** y luego presione la tecla  $\triangle$  o  $\triangledown$ .

#### <span id="page-7-5"></span>**Introducir texto**

• Para introducir texto adicional en una línea de texto existente, desplace el cursor al carácter situado a la derecha de la posición en la que desea comenzar a introducir el texto y, a continuación, escriba el texto adicional. El texto nuevo se introduce a la izquierda del cursor.

#### <span id="page-7-6"></span>**Borrar texto**

#### **Borrar un carácter cada vez**

• Para borrar un carácter de una línea de texto existente, desplace el cursor al carácter situado a la derecha de la posición en la que desea comenzar a eliminar el texto y, a continuación, pulse la tecla **BS (retroceso)**. Cada vez que pulsa la tecla **BS (retroceso)**, se borra el carácter situado a la izquierda del cursor.

Si mantiene pulsada la tecla **BS (retroceso)**, los caracteres situados a la izquierda del cursor se borran de forma continuada.

## **Borrar todo el texto de una vez**

Use la tecla **Clear (Borrar)** para borrar todo el texto de una vez.

Pulse la tecla **Clear (Borrar)**. Se muestran las opciones de Borrar. **1**

Con la tecla  $\triangle$  o  $\blacktriangledown$ , seleccione "Sólo texto" para borrar todo el texto mientras mantiene las configuraciones actuales de formato o seleccione "Texto&formato" para borrar todo el texto y las configuraciones de formato. **2**

- Pulse la tecla **Esc** para volver a la pantalla de entrada de texto sin eliminar (o borrar) el texto ni el formato.
	- Cuando se selecciona "Texto&formato", se borra todo el texto y el sistema de etiquetado P-touch vuelve a la configuración predeterminada.
- Pulse la tecla **OK** o **Enter (Intro)** . Se borra todo el texto. También se borrarán todas las configuraciones de formato si se seleccionó "Texto&formato". **3**

# <span id="page-8-3"></span>**Introducción de símbolos**

<span id="page-8-0"></span>Además de los símbolos disponibles en el teclado, existen varios símbolos (entre ellos los

caracteres internacionales, ASCII extendido y definidos por el usuario [\\*1](#page-8-2)) disponibles con la función de símbolo.

Para introducir un símbolo, use la función Símbolo (ver a continuación).

Si lo desea, también puede pulsar la tecla **Shift (Mayúscula)** y, a continuación, pulsar una tecla del teclado para ingresar el símbolo impreso en la esquina superior derecha de la tecla seleccionada.

Los ["Símbolos"](#page-59-1) seleccionables (excepto los caracteres definidos por el usuario) se enumeran en el Apéndice. (Consulte [página 60\)](#page-59-1)

Para usar los caracteres definidos por el usuario, transfiera la imagen de mapa de bits al sistema de rotulado P-touch con el Administrador de transferencias P-touch.

<span id="page-8-2"></span>\*1 Una imagen de mapa de bit de un caracter creado por el usuario que no se encuentra preinstalada en el sistema de rotulado P-touch.

# <span id="page-8-1"></span>**Introducir símbolos mediante la función Símbolo**

Pulse la tecla **Symbol**. **1**

Se muestra una lista de las categorías de símbolos y símbolos de esa categoría.

En la lista mostrada aparece seleccionado el último símbolo introducido.

![](_page_8_Picture_21.jpeg)

e

![](_page_8_Picture_22.jpeg)

¿Borrar? Texto&formato Sólo texto

8

6 7

Seleccione una categoría de símbolos (Puntuación, Matemáticas, etc.) con la tecla ▲ o y, a continuación, pulse la tecla **OK** o **Enter (Intro)**. **2**

<span id="page-9-0"></span>![](_page_9_Picture_188.jpeg)

Pulse la tecla **Esc** para volver al paso anterior.

#### <span id="page-9-1"></span>**Uso del historial de símbolos**

Puede crear su categoría personal de símbolos mediante la función Historial de símbolos. El "Historial" aparecerá en primer lugar al seleccionar los símbolos para ayudarle a localizar rápidamente los símbolos deseados.

No se pueden agregar caracteres definidos por el usuario al Historial de símbolos aunque se transfieran desde el sistema de rotulado P-touch.

1 Pulse la tecla Menu (Menú), seleccione "Avanzada" mediante la tecla ▲ o ▼ y, luego, presione la tecla **OK** o **Enter (Intro)**.

e

![](_page_10_Picture_205.jpeg)

• Puede añadir un máximo de 30 símbolos al "Historial". Cuando el símbolo añadido al "Historial" supere los 30 símbolos, se eliminará el más antiguo.

• Para dejar de usar el Historial de símbolos, seleccione "Off" en la pantalla "Histor. Símbolo".

# **Introducción de caracteres con acento**

<span id="page-10-0"></span>El sistema de rotulado P-touch puede mostrar e imprimir un conjunto de caracteres con acento, así como otros caracteres específicos del idioma. Los ["Caracteres con acento"](#page-60-1)  seleccionables se enumeran en el Apéndice. (Consulte [página 61](#page-60-1))

Introduzca el carácter que desea cambiar por un carácter con acento. **1**

Puede usar el modo de bloqueo de mayúsculas con la función Acento.

Pulse la tecla **Accent (Acento)**. **2**

El carácter que ha introducido cambiará a un carácter con acento.

Pulse repetidamente la tecla **Accent (Acento)** hasta que se seleccione el carácter con acento que desee o selecciónelo con la tecla  $\triangleleft$  o  $\blacktriangleright$ . **3**

El orden de los caracteres con acento mostrados variará en función del idioma de LCD seleccionado.

Pulse la tecla **OK** o **Enter (Intro)**. Se introduce el carácter acentuado seleccionado en la línea de texto. **4**

Pulse la tecla **Esc** para volver al paso anterior.

8

# **Configuración de atributos de caracteres**

#### <span id="page-11-1"></span><span id="page-11-0"></span>**Configurar atributos de caracteres por etiqueta**

Con la tecla **Style (Estilo)**, puede seleccionar una fuente y aplicar atributos de tamaño, ancho, estilo, línea y alineación. Las opciones ["Atributo de caracter"](#page-61-1) seleccionables se enumeran en el Apéndice. (Consulte [página 62](#page-61-1))

- Pulse la tecla **Style (Estilo)**. Se muestra la configuración actual. **1**
- Seleccione un atributo con la tecla  $\triangle$  o  $\triangledown$  y, a continuación, defina un valor para dicho atributo con la tecla  $\triangleleft$  o  $\triangleright$ . **2**
- Pulse la tecla **OK** o **Enter (Intro)** para aplicar las configuraciones. **3**
	- Las nuevas configuraciones NO se aplican si no pulsa la tecla **OK** o **Enter (Intro)**.
- Pulse la tecla **Esc** para volver al paso anterior.
	- Pulse la tecla **Space (Espacio)** para ajustar el atributo seleccionado al valor predeterminado.
		- Los caracteres pequeños pueden ser difíciles de leer al aplicar determinados estilos (por ejemplo, Sombra + Cursiva).
		- Dependiendo del tipo de aplicación de etiquetado, no puede cambiar el valor en la **Style (Estilo)** configuración. En ese caso, se muestra **e**n la vista previa a la derecha de la pantalla.

#### <span id="page-11-2"></span>**Configuración de atributos de caracteres para cada línea**

Cuando una etiqueta está formada por dos o más líneas, puede definir diferentes valores de atributos de caracteres (fuente, tamaño, ancho, estilo, línea y alineado) para cada línea.

Desplace el cursor a la línea donde desea modificar el atributo de carácter con la tecla ▲, ▼, ◀ o ▶. A continuación, pulse la tecla **Shift (Mayúscula)** y, luego, pulse la tecla **Style (Estilo)** para visualizar los atributos.  $($   $\equiv$   $)$ en la pantalla indica que está aplicando el atributo sólo a la línea especificada.)

![](_page_11_Picture_15.jpeg)

Al establecer un valor de atributo diferente para cada línea, el valor se mostrará como \*\*\*\*\* al pulsar la tecla **Style (Estilo)** Al cambiar el ajuste de esta pantalla con la tecla  $\triangle$  o  $\blacktriangledown$ , se aplicará el mismo cambio a todas las líneas de la etiqueta.

Fuente :> \*\*\*\*\* Tamaño : <del>Auto.</del> Ancho : x 1 : Normal :Estilo **GENERAL**  $\overline{\mathbf{u}}$ 

## <span id="page-12-0"></span>**Configurar estilo de autoajuste**

Cuando "Tamaño" de la tecla **Style (Estilo)** se establece en "Auto." y se establece una longitud específica de etiqueta, puede seleccionar el modo para reducir el tamaño del texto para ajustarlo a la longitud de la etiqueta.

- Pulse la tecla Menu (Menú), seleccione "Avanzada" con la tecla **A** o v y, a continuación, pulse la tecla **OK** o **Enter (Intro)**. **1**
- Seleccione "Estilo de autoajuste" mediante la tecla  $\triangle$  o  $\triangledown$  y, a continuación, pulse la tecla **OK** o **Enter (Intro)**. **2**
- Seleccione el estilo con la tecla  $\triangle$  o  $\blacktriangledown$ . **3**
	- Si el "Tamaño del texto" está seleccionado, se modifica el tamaño total del texto para que encaje en la etiqueta.
		- Cuando está seleccionado "Ancho del texto", se reducirá el ancho del texto a la mitad del x 1/2 ajuste. (Si se necesita una reducción mayor para que el texto encaje en la longitud de etiqueta seleccionado, se modificará el tamaño total del texto después de reducir el ancho del texto al x 1/2 ajuste.)
- Pulse la tecla **OK** o **Enter (Intro)** para aplicar las configuraciones. **4**
- Pulse la tecla **Esc** para volver al paso anterior.
- Pulse la tecla **Space (Espacio)** para configurar el estilo al valor predeterminado ("Tamaño del texto").

# **Cómo establecer marcos**

<span id="page-12-1"></span>Puede seleccionar el marco de la etiqueta con la tecla **Style (Estilo)**. Los ["Marcos"](#page-63-3) seleccionables se enumeran en el Apéndice. (Consulte [página 64](#page-63-3))

![](_page_12_Picture_243.jpeg)

- Pulse la tecla **Esc** para volver al paso anterior.
- Pulse la tecla **Space (Espacio)** para ajustar el atributo seleccionado al valor predeterminado.

# <span id="page-13-1"></span>**Opciones de corte de la cinta**

<span id="page-13-0"></span>Las opciones de corte de la cinta permiten especificar cómo se alimenta y se corta la cinta al imprimir etiquetas. Concretamente, las opciones "Cadna" y "Sin corte" reducen significativamente la cantidad de cinta que se desaprovecha, ya que usan márgenes más pequeños y eliminan las secciones de corte en blanco entre etiquetas.

![](_page_13_Picture_242.jpeg)

- 2 Seleccione "Op. corte" con la tecla ▲ o ▼ y, a continuación, pulse la tecla OK o Enter **(Intro)**.
- Establezca el valor con la tecla **△** o v y luego presione la tecla **OK** o **Enter (Intro)** para aplicar las configuraciones. **3**

- Pulse la tecla **Esc** para volver al paso anterior.
- Consulte la tabla Opciones de corte de la cinta para obtener una lista de las configuraciones disponibles.

## **Opciones de corte de la cinta**

![](_page_13_Picture_243.jpeg)

Las nuevas configuraciones NO se aplican si no pulsa la tecla **OK** o **Enter (Intro)**.

 $\ddot{\phantom{a}}$ 

● EDICIÓN DE ETIQUETAS  **EDICIÓN DE ETIQUETAS**

![](_page_14_Picture_220.jpeg)

# <span id="page-15-0"></span>**IMPRESIÓN DE ETIQUETAS**

# **Vista previa de etiquetas**

<span id="page-15-1"></span>Puede acceder a una vista previa de la página y revisar el diseño antes de imprimir.

- **1** Pulse la tecla **Preview (Vista previa)**. Se muestra una imagen de la etiqueta en pantalla. 1. La barra indica la posición de la parte actual de la etiqueta que se visualiza. 2. A continuación se indican el ancho de la cinta del casete de cinta instalado y la longitud de la etiqueta. .<br>Me9ro<br>⊇:Blanco Ancho de cinta x longitud de la etiqueta Ď. 3. Se detecta e indica la información para el casete de cinta instalado. La primera línea indica el color del carácter y la segunda línea indica el color de la cinta. Pulse las teclas  $\triangleleft$  o  $\triangleright$  para desplazarse hacia izquierda o derecha por la vista previa. Pulse las teclas  $\triangle$  o  $\triangledown$  para cambiar la ampliación de la vista previa. • Pulse la tecla **Esc**, **OK** o **Enter (Intro)** para volver a la pantalla de entrada de texto. • Para desplazarse por la vista previa hacia la izquierda o a la derecha, pulse la tecla **Shift (Mayúscula)** y, a continuación, pulse la tecla ◀ o ▶.
	- Para imprimir la etiqueta directamente desde la pantalla de vista previa, pulse la tecla **Print (Imprimir)** o abra la pantalla de opciones de impresión y seleccione una opción. Consulte ["Impresión de una etiqueta" en la página 16](#page-15-2) para obtener más información.
	- La vista previa de impresión es una imagen de la etiqueta y puede ser ligeramente distinta de la etiqueta real una vez impresa.
	- Algunos casetes de cinta no pueden detectar el caracter color y color de cinta.

# **Impresión de una etiqueta**

<span id="page-15-2"></span>Las etiquetas se pueden imprimir una vez completados la entrada del texto y el formato.

- **No tire de la etiqueta que sale de la ranura de salida de las cintas. Si lo hace, la cinta de tinta se descargará con la cinta y ya no podrá usarse.**
	- No bloquee la ranura de salida de la cinta durante la impresión o cuando avanza la cinta. Si lo hace, provocara que la cinta se atasque.
	- Asegúrese de comprobar que queda suficiente cinta al imprimir varias etiquetas seguidas. Si queda poca cinta, defina menos copias, imprima las etiquetas de una en una o bien sustituya el casete de cinta.
	- Si la cinta aparece rayada, esto indica que se ha terminado el casete de cinta. Si esto sucede durante la impresión, pulse la tecla **Power (Alimentación)** para apagar el sistema de rotulado P-touch. Intentar imprimir con un casete de cinta vacío puede dañar el sistema de rotulado P-touch.

PROFEE

![](_page_15_Picture_15.jpeg)

e

 **IMPRESIÓN DE ETIQUETAS**

IMPRESIÓN DE ETIQUETAS

## <span id="page-16-0"></span>**Impresión de una sola página**

Presione la tecla **Print (Imprimir)** para comenzar a imprimir.

## <span id="page-16-1"></span>**Impresión de un rango de páginas**

Cuando cuenta con varias páginas, puede especificar el rango de páginas a imprimir.

![](_page_16_Picture_229.jpeg)

## <span id="page-16-2"></span>**Impresión de varias copias**

imprimir cada etiqueta.

Mediante esta función, se pueden imprimir hasta 99 copias de la misma etiqueta.

- Asegúrese de que ha introducido el casete de cinta adecuado y de que está preparado para imprimir. **1**
- Presione la tecla **Shift (Mayúscula)** y luego presione la tecla **Print (Imprimir)** para mostrar la pantalla Copias, luego seleccione el número de copias a imprimir con la tecla o  $\bullet$ , o escriba el número con las teclas numéricas. **2**

Mantenga pulsada la tecla  $\triangle$  o  $\blacktriangledown$  para cambiar el número de copias más rápido.

Pulse la tecla **OK** o **Enter (Intro)**. "Imprimiendo... Copias" aparece mientras se imprimen las etiquetas. **3**

continuación, pulse la tecla **OK** o **Enter (Intro)**.

Si selecciona una opción de corte automática cuando imprime varias copias de una etiqueta, aparecerá un mensaje para que confirme si desea que las etiquetas se corten tras

Para desactivar el mensaje que se visualiza, pulse la tecla **Menu (Menú)**, seleccione "Avanzada" mediante la tecla ▲ o ▼ y, a continuación, pulse la tecla **OK** o **Enter (Intro)**. Seleccione "Pausa-corte" con la tecla  $\triangle$  o  $\blacktriangledown$  y, a continuación, pulse la tecla **OK** o **Enter (Intro)**. Seleccione "Off" con la tecla ▲ o ▼ y, a

Imprimiendo...  $2/5$ Conjas

#### **IMPRESIÓN DE ETIQUETAS**

#### • Pulse la tecla **Esc** para volver al paso anterior.

- Los números que aparecen en la pantalla durante la impresión indican "recuento / número de copias definido" .
	- Si pulsa la tecla **Space (Espacio)** al configurar el número de copias, se restablece el valor a 01, que es el valor predeterminado.
	- Cuando se muestre el mensaje "Seleccione Imprimir para cortar cinta y continuar" pulse la tecla **Print (Imprimir)**. Para establecer que la cinta se corte o no después de cada impresión, utilice "Cut Option". Para obtener más detalles, consulte ["Opciones de](#page-13-1)  [corte de la cinta" en la página 14](#page-13-1).
	- Para imprimir una etiqueta creada con una plantilla transferida, consulte ["Uso de los](#page-39-3)  [datos transferidos al Sistema de rotulado P-touch" en la página 40.](#page-39-3)

# **Adhesión de etiquetas**

- <span id="page-18-0"></span>Si es necesario, recorte la etiqueta impresa hasta que tenga las dimensiones deseadas con unas tijeras. **1**
- Despegue la capa posterior de la etiqueta. **2**
- Coloque la etiqueta donde corresponda y presione con firmeza con el dedo desde arriba hacia abajo para adherirla. **3**
- La capa posterior de algunas cintas viene precortada para facilitar su retirada. Para despegarla, doble la etiqueta longitudinalmente de manera que el texto quede hacia el interior para que se despeguen las esquinas de la capa posterior. A continuación, despegue la capa posterior de las etiquetas de una en una.
	- Las etiquetas no se adhieren bien en superficies húmedas, sucias o irregulares. Así, puede que se despeguen fácilmente de este tipo de superficies.
	- Asegúrese de leer las instrucciones suministradas con cintas de tela termoadhesiva, cintas adhesivas de fuerza extra u otro tipo de cintas especiales y tenga en cuenta todas las precauciones que se indican.
	- Utilice unas tijeras para cortar el tubo termocontraíble.

# <span id="page-19-0"></span>**USO DE LA MEMORIA DE ARCHIVOS**

Puede almacenar hasta 99 etiquetas de las más utilizadas en la memoria de archivos. Cada etiqueta se almacena como un archivo, de manera que puede recuperarla rápida y fácilmente cuando vuelva a necesitarla.

- Si la memoria de archivos está llena, tendrá que sobrescribir uno de los archivos almacenados cada vez que guarde un archivo nuevo.
	- El espacio disponible en el archivo de memoria se puede confirmar mediante el siguiente procedimiento. Pulse la tecla **Menu (Menú)**, seleccione "Uso" mediante la tecla o y, a continuación, pulse la tecla **OK** o **Enter (Intro)**. Seleccione "Contenido local" con la tecla o y, a continuación, pulse la tecla **OK** o **Enter (Intro)**.
	- \* El espacio disponible que se muestra en "Disponible : XXXX car." puede variar con respecto al espacio disponible real.

# **Almacenamiento de una etiqueta en la memoria**

- <span id="page-19-1"></span>Luego de ingresar el texto y dar formato a la etiqueta, presione la tecla **File (Archivo)**. **1**
	- Si se transfieren una o más etiquetas, se muestra una pantalla para seleccionar "Archivos locales" o "Plantillas transferidas" cuando presione la tecla **File (Archivo)**. Seleccione "Archivos locales".
- 2 | Seleccione "Guardar" con la tecla ▲ o ▼ y pulse la tecla OK o Enter (Intro). Se muestra un número de archivo. También se muestra el texto de la etiqueta si dicha etiqueta ya está almacenada en ese número de archivo.
- 3 Utilice la tecla  $\triangle$  o  $\blacktriangledown$  para seleccionar un número de archivo y, a continuación, pulse la tecla **OK** o **Enter (Intro)**.

Si ya hay un archivo almacenado en el número seleccionado, los datos se sobrescribirán por los del archivo que guarde.

Ingrese el nombre del archivo y luego presione la tecla **OK** o **Enter (Intro)**. El archivo se guarda y se vuelve a la pantalla de entrada de texto. **4**

<span id="page-19-2"></span>Pulse la tecla **Esc** para volver al paso anterior.

# **Apertura de un archivo de etiqueta almacenado**

Pulse la tecla **File (Archivo)**. **1**

- Si se transfieren una o más etiquetas, se muestra una pantalla para seleccionar "Archivos locales" o "Plantillas transferidas" cuando presione la tecla **File (Archivo)**. Seleccione "Archivos locales".
- Seleccione "Abrir" con la tecla **A** o **v** y pulse la tecla **OK** o **Enter (Intro)**. Se muestra el número de archivo de una etiqueta almacenada. También se muestra el texto de la etiqueta para poder identificarla. **2**
- Use las teclas  $\triangle$  o  $\blacktriangledown$  para seleccionar un número de archivo y, a continuación, pulse **OK** o **Enter (Intro)** para abrir el número de archivo seleccionado. El archivo se abre y se muestra en la pantalla de entrada de texto. **3**

Pulse la tecla **Esc** para volver al paso anterior.

# **Impresión de un archivo de etiqueta almacenado**

<span id="page-20-0"></span>Para imprimir una etiqueta creada con la plantilla transferida, consulte ["Uso de los datos](#page-39-3)  [transferidos al Sistema de rotulado P-touch" en la página 40](#page-39-3).

#### Pulse la tecla **File (Archivo)**. **1**

Seleccione "Imprimir" mediante la tecla **A** o **v** y, a continuación, pulse la tecla **OK** o **Enter (Intro)**. **2**

Se muestra el número de archivo de una etiqueta almacenada. También se muestra el texto de la etiqueta para poder identificarla.

- Use la tecla  $\triangle$  o  $\blacktriangledown$  para seleccionar un número de archivo y, a continuación, pulse la tecla **Print (Imprimir)**, **OK** o **Enter (Intro)**. **3**
	- Impresión de una sola página: Se imprime una sola página de inmediato.
	- Impresión de un rango de páginas: Se muestra la pantalla donde puede especificar el rango. Seleccione "Todo" o "Intervalo" mediante la tecla  $\triangle$  o  $\triangledown$  y luego presione la tecla **OK** o **Enter (Intro)**.
		- Si selecciona "Intervalo", especifique la primera y la última página.
- Pulse la tecla **Esc** para volver al paso anterior.
	- El mensaje "¡No hay texto!" se muestra cuando intenta imprimir un archivo sin texto.
	- Cuando se muestra el mensaje "Seleccione Imprimir para cortar cinta y continuar", pulse la tecla Print (Imprimir). Para establecer que la cinta se corte o no después de cada impresión, utilice "Cut Option". Para obtener más detalles, consulte ["Opciones de](#page-13-1)  [corte de la cinta" en la página 14](#page-13-1).

# **Eliminación de un archivo de etiqueta almacenado**

- <span id="page-20-1"></span>Para eliminar una etiqueta mediante la plantilla transferida, consulte ["Eliminación de los](#page-44-1)  [datos transferidos" en la página 45](#page-44-1).
- Pulse la tecla **File (Archivo)**. **1**
- Seleccione "Eliminar" con la tecla o y pulse la tecla **OK** o **Enter (Intro)**. Se muestra el número de archivo de una etiqueta almacenada. También se muestra el texto de la etiqueta para poder identificarla. **2**
- Use la tecla  $\triangle$  o  $\blacktriangledown$  para seleccionar un número de archivo y, a continuación, pulse la tecla **OK** o **Enter (Intro)**. Se muestra el mensaje "¿Eliminar?". **3**
- Pulse la tecla **OK** o **Enter (Intro)** para eliminar el archivo. **4**

Pulse la tecla **Esc** para cancelar la eliminación del archivo y volver a la pantalla anterior.

1

# <span id="page-21-0"></span>**USO DEL SOFTWARE P-TOUCH**

# **Cómo utilizar P-touch Editor**

<span id="page-21-1"></span>Deberá instalar P-touch Editor y el controlador de la impresora para utilizar su sistema de rotulado P-touch con su computadora.

Para obtener más detalles acerca de cómo instalar el software P-touch, consulte la Guía rápida de instalación.

Consulte los procedimientos que se mencionan a continuación para el sistema operativo de su computadora. En las capturas de pantalla, aparece "XX-XXXX" para representar el número de modelo del sistema de rotulado P-touch.

Para descargar la última versión del controlador y el software, visite la página web de soporte de Brother [\(support.brother.com\)](http://support.brother.com).

## <span id="page-21-2"></span>**Cómo utilizar P-touch Editor (para Windows)**

## **Cómo iniciar P-touch Editor**

## **Para Windows 7 1**

Desde el botón de Inicio, haga clic en [Todos los programas]-[Brother P-touch]-[P-touch Editor].

Cuando P-touch Editor se inicie, seleccione si desea crear un diseño nuevo o abrir un diseño existente.

![](_page_21_Picture_12.jpeg)

#### **Para Windows 8.1**

Haga clic en [P-touch Editor] en la pantalla [Inicio]/[Aplicaciones] o haga doble clic [P-touch Editor] en el escritorio.

Cuando P-touch Editor se inicie, seleccione si desea crear un diseño nuevo o abrir un diseño existente.

#### **Para Windows 10**

Pulse el botón Inicio, seleccione [Todas las aplicaciones] y haga clic en [P-touch Editor] en [Brother P-touch], o bien haga doble clic en [P-touch Editor] en el escritorio. Cuando P-touch Editor se inicie, seleccione si desea crear un diseño nuevo o abrir un diseño existente.

 $\gamma$  • También puede iniciar P-touch Editor utilizando a través de los accesos directos, si seleccionó crear accesos directos durante la instalación.

- Ícono de acceso directo en el escritorio: haga doble clic para iniciar P-touch Editor
- Ícono de acceso directo en la barra de Inicio rápido: haga clic para iniciar P-touch Editor.
- Para cambiar el funcionamiento de P-touch Editor cuando se inicia, haga clic en [Herramienta]-[Opciones] en la barra de menú de P-touch Editor para visualizar el cuadro de diálogo [Opciones]. En el lado izquierdo, seleccione el encabezado [General] y, después, la configuración deseada en el cuadro de lista [Operaciones] bajo [Configuración de inicio]. La configuración predeterminada es [Mostrar vista nueva].

Seleccione una opción de la pantalla. **2**

![](_page_22_Picture_3.jpeg)

- 1. Para crear un diseño nuevo, haga clic en el botón [Nuevo diseño].
- 2. Para crear un diseño nuevo utilizando un diseño preestablecido, seleccione el botón de categoría que desee.
- 3. Para conectar un diseño preestablecido a una base de datos, seleccione la casilla de verificación situada junto a [Conectar base de datos].
- 4. Para abrir un diseño existente, haga clic en [Abrir].
- 5. Para abrir la aplicación para la creación sencilla de etiquetas para la administración de equipos eléctricos, haga clic en el botón [Asistente para etiquetado de cables].

![](_page_22_Picture_97.jpeg)

#### **USO DEL SOFTWARE P-TOUCH**

#### **Modos de funcionamiento**

P-touch Editor posee tres modos de funcionamiento diferentes: modo [Express], modo [Professional] y modo [Snap]. Puede cambiar fácilmente entre los modos con los botones de selección de modos.

#### **Modo [Express]**

Este modo le permite crear de forma fácil y rápida diseños que incluyen textos e imágenes. A continuación, se explica el modo [Express].

![](_page_23_Picture_5.jpeg)

- **1. Barra de menú**
- **2. Barra de comandos**
- **3. Barra de herramientas Dibujar/Editar**
- **4. Barra de propiedades**
- **5. Ventana de diseño**
- **6. Ventana de base de datos**
- **7. Botones de selección de modos**

## **[Modo Professional]**

Este modo le permite crear diseños utilizando una amplia gama de opciones y herramientas avanzadas.

A continuación, se explica el modo [Professional].

![](_page_24_Picture_4.jpeg)

- **1. Barra de menú**
- **2. Barra de herramientas estándar**
- **3. Propiedades de la paleta**
- **4. Barra de herramientas Dibujar/Editar**
- **5. Ventana de diseño**
- **6. Ventana de base de datos**
- **7. Botones de selección de modos**
- **8. Barra lateral**

#### **USO DEL SOFTWARE P-TOUCH**

#### **[Modo Snap]**

Este modo le permite capturar la totalidad o parte del contenido de la pantalla de su computadora, imprimirlo como una imagen y guardarlo para utilizarlo en el futuro.

![](_page_25_Figure_3.jpeg)

- Si selecciona la casilla de verificación [No volver a mostrar este cuadro de diálogo] en el cuadro de diálogo [Descripción del modo Snap], cambiará al modo [Snap] la próxima vez sin mostrar el cuadro de diálogo.
	- **Para Windows 7** También puede iniciar P-touch Editor en el modo [Snap] haciendo clic en el Menú de inicio -[Todos los programas]-[Brother P-touch]-[P-touch Editor (Modo Snap)].
	- **Para Windows 8.1 / Windows 10** También puede iniciar P-touch Editor en el modo [Snap] haciendo clic en [P-touch Editor (Modo Snap)] en la pantalla [Inicio]/[Aplicaciones].

#### <span id="page-25-0"></span>**Cómo utilizar P-touch Editor (para Mac)**

#### ■ Cómo iniciar P-touch Editor

Haga doble clic en el ícono [P-touch Editor] en el escritorio. **1**

También puede utilizarse el método siguiente para iniciar P-touch Editor. Haga doble clic en [Macintosh HD] - [Aplicaciones] - [P-touch Editor] y, a continuación, haga clic en el ícono de la aplicación [P-touch Editor].

Se inicia P-touch Editor.

#### **Modos de funcionamiento**

#### **Modo estándar**

Este modo le permite crear fácilmente etiquetas con textos e imágenes. La ventana de diseño consta de las siguientes secciones:

![](_page_26_Figure_4.jpeg)

\* Es posible que la pantalla no tenga el mismo aspecto dependiendo de la versión de P-touch Editor.

- **1. Barra de comandos**
- **2. Barra de herramientas Dibujar/Editar**
- **3. Inspector**
- **4. Ventana de diseño**
- **5. Ventana de base de datos**

#### **Modo Snap (solo para P-touch Editor 5.1)**

Con este modo, puede capturar la pantalla, imprimirla como una imagen y guardarla para utilizarla en el futuro. Para iniciar el modo Snap, siga los siguientes pasos.

![](_page_26_Picture_153.jpeg)

8

#### **USO DEL SOFTWARE P-TOUCH**

## <span id="page-27-0"></span>**Actualización de P-touch Editor**

El software puede actualizarse a la última versión disponible con el P-touch Update Software.

En los pasos siguientes, verá el texto XX-XXXX, Lea "XX-XXXX" como el nombre de su sistema de rotuladoP-touch.

- Debe estar conectado a Internet para iniciar P-touch Update Software.
- Es posible que existan ciertas diferencias entre el software y el contenido de este manual.
	- Durante la instalación de P-touch Update Software, se crea un ícono en su escritorio para su comodidad.
	- No desconecte la alimentación cuando transfiera datos o actualice el software.

#### **Actualización del software P-touch Editor (para Windows)**

Para usar P-touch Update Software, es necesario instalarlo desde el CD-ROM suministrado. También puede descargar el software más reciente desde la página web de soporte de Brother ([support.brother.com](http://support.brother.com)).

#### **Para Windows 7 1**

Haga doble clic en el ícono [P-touch Update Software].

También se puede usar el método siguiente para iniciar P-touch Update Software.

Haga clic en el botón de Inicio, y, a continuación, seleccione [Todos los programas] - [Brother P-touch] - [P-touch Update Software].

![](_page_27_Picture_14.jpeg)

#### **Para Windows 8.1 / Windows 10**

Haga clic en [P-touch Update Software] en la pantalla [Inicio]/ [Aplicaciones] o haga doble clic [P-touch Update Software] en el escritorio.

Haga clic en el ícono [Actualización del software del **2**ordenador].

![](_page_27_Picture_120.jpeg)

![](_page_28_Picture_1.jpeg)

Se muestra un mensaje que indica que la instalación terminó.

![](_page_28_Figure_3.jpeg)

# <span id="page-29-2"></span><span id="page-29-0"></span>**Cómo usar el Administrador de transferencia P-touch (para Windows)**

Esta aplicación le permite transferir plantillas y otros datos al sistema de rotulado P-touch y guardar copias de seguridad de sus datos en la computadora.

Esta función no está disponible para computadoras Macintosh.

Sin embargo, existen algunas restricciones respecto de las plantillas que se pueden transferir al sistema de rotulado P-touch. Para obtener más detalles, consulte ["Notas acerca](#page-65-4)  [del uso de P-touch Transfer Manager \(para Windows\)" en la página 66.](#page-65-4)

# <span id="page-29-1"></span>**Cómo utilizar el Administrador de transferencia P-touch**

![](_page_29_Picture_118.jpeg)

**ESPAÑOL** 

 $\sim$   $\sim$   $\sim$ 

## <span id="page-30-1"></span><span id="page-30-0"></span>**Transferencia de la plantilla de etiqueta al Administrador de transferencia P-touch**

Primero, se deben transferir las plantillas de etiquetas creadas en P-touch Editor al Administrador de transferencia P-touch.

![](_page_30_Picture_119.jpeg)

#### **USO DEL SOFTWARE P-TOUCH**

#### <span id="page-31-0"></span>**Uso del Administrador de transferencia P-touch**

Cuando se inicia el Administrador de transferencia P-touch, se muestra la ventana principal.

También puede iniciar el Administrador de transferencia P-touch desde P-touch Editor. Haga clic en [Archivo] - [Transferir plantilla] - [Transferir].

![](_page_31_Figure_4.jpeg)

#### **1. Barra de menú**

Brinda acceso a varios comandos, que se agrupan bajo cada título de menú ([Archivo], [Edición], [Ver], [Herramientas], y [Ayuda]) según sus funciones.

#### **2. Barra de herramientas**

Ofrece acceso a los comandos utilizados con mayor frecuencia.

#### **3. Selector de impresora**

Le permite seleccionar a qué impresora o sistema de rotulado P-touch se transferirán los datos. Cuando selecciona un sistema de rotulado P-touch, solo se muestran en la lista de datos aquellos que se pueden enviar al sistema de rotulado P-touch seleccionado.

#### **4. Vista de carpeta**

Muestra una lista de carpetas y el sistema de rotulado P-touch. Cuando seleccione una carpeta, se muestran las plantillas en una lista.

Si selecciona un sistema de rotulado P-touch, se muestran las plantillas actuales y otros datos almacenados en el sistema de rotulado.

#### **5. Lista de plantillas**

Muestra la lista de plantillas en la carpeta seleccionada.

#### **6. Vista previa**

Muestra una vista previa de las plantillas en la lista de plantillas.

 $\ddot{\phantom{a}}$ 

![](_page_32_Picture_115.jpeg)

# **Explicación de los íconos de la barra de herramientas**

#### **USO DEL SOFTWARE P-TOUCH**

#### <span id="page-33-0"></span>**Transferencia de plantillas u otros datos de la computadora al sistema de rotulado P-touch**

Use el siguiente procedimiento para transferir plantillas, bases de datos e imágenes desde la computadora al sistema de rotulado P-touch.

Inicie el Administrador de transferencia P-touch mediante el siguiente procedimiento. Para Windows 7 **1**

En el botón Inicio, haga clic en [Todos los programas] - [Brother P-touch] - [P-touch Tools] - [P-touch Transfer Manager].

Para Windows 8.1

Haga clic en [P-touch Transfer Manager] en la pantalla [Inicio] / [Aplicaciones].

Para Windows 10

Pulse el botón Inicio, seleccione [Todas las aplicaciones] y haga clic en [P-touch Transfer Manager] en [Brother P-touch].

2 Conecte la computadora y el sistema de rotulado P-touch a través de un puerto USB y encienda el sistema de rotulado P-touch. En la vista de la carpeta se muestra el nombre del modelo del sistema de rotulado.

Si selecciona un sistema de rotulado en la vista de carpeta, se muestran las plantillas actuales y otros datos almacenados en el sistema de rotulado P-touch.

Seleccione el sistema de rotulado P-touch al que quiere transferir la plantilla u otros datos. **3**

![](_page_33_Picture_12.jpeg)

Antes de transferir los datos, compruebe que la PC y el sistema de rotulado P-touch están conectados correctamente con un cable USB y que el sistema de rotulado está encendido.

Haga clic con el botón derecho del mouse en la carpeta [Configuraciones], seleccione [Nuevo] y, luego, cree una nueva carpeta. **4**

![](_page_34_Figure_3.jpeg)

En el ejemplo anterior, se crea la carpeta [Transferir].

Arrastre la plantilla u otros datos que desea transferir y colóquelos en la nueva carpeta. **5**

# **Especificación de la función de transferencia**

![](_page_34_Picture_178.jpeg)

El espacio disponible en la memoria del archivo de transferencia se pueden confirmar mediante el siguiente procedimiento.

Pulse la tecla Menu (Menú), seleccione "Uso" mediante la tecla ▲ o ▼ y, a continuación, pulse la tecla **OK** o **Enter (Intro)**. Seleccione "Contenido transferido" con la tecla o y, a continuación, pulse la tecla **OK** o **Enter (Intro)**. \* El espacio disponible que se muestra en "Disponible : X.XXMB" puede variar con respecto al espacio disponible real.

Puede ver las plantillas y otros datos al seleccionar la carpeta en la carpeta [Configuraciones], al seleccionar [Todos los elementos] o una de las categorías en [Filtro], como [Diseños].

Cuando transfiere varias plantillas u otros datos, arrastre todos los archivos que desea transferir y colóquelos en la nueva carpeta.

Se asigna un número clave (ubicación en la memoria del sistema de rotulado P-touch) a cada archivo cuando se los ubica en la nueva carpeta.

![](_page_35_Figure_4.jpeg)

Para cambiar el número clave asignado a un elemento, haga clic en con botón derecho de mouse en [Asignación de clave] y seleccione el número clave deseado. **6**

![](_page_35_Figure_6.jpeg)

- Se asigna un número clave a todos los datos transferidos al sistema de rotulado P-touch.
	- Si la plantilla u otros datos transferidos al sistema de rotulado P-touch tienen el mismo número clase que otra plantilla ya guardada en el sistema de rotulado P-touch, la plantilla nueva sobrescribe la más antigua. Puede confirmar las asignaciones guardadas de números clave a las plantillas en el sistema de rotulado P-touch mediante un copia de seguridad o otros datos (consulte ["Copia de seguridad de las](#page-37-0)  [plantillas u otros datos guardados en el Sistema de rotulado P-touch" en la página 38](#page-37-0)).
	- Si la memoria del sistema de etiquetado P-touch está llena, elimine una o más plantillas de la memoria no volátil del sistema de rotulado P-touch (consulte ["Copia de seguridad](#page-37-0)  [de las plantillas u otros datos guardados en el Sistema de rotulado P-touch" en la](#page-37-0)  [página 38](#page-37-0)).
- Para cambiar los nombres de las plantillas u otros datos, que se transferirán, haga clic en el elemento deseado e ingrese el nombre nuevo. **7**
- Seleccione la carpeta que contiene las plantillas u otros datos que quiere transferir y haga clic en [Transferir]. Se muestra un mensaje de confirmación. **8**

![](_page_36_Figure_4.jpeg)

- También puede transferir elementos individuales al sistema de rotulado P-touch. Seleccione la plantilla u otros datos que desea transferir y haga clic en [Transferir].
- Haga clic en [Aceptar]. **9**

![](_page_36_Picture_7.jpeg)

Las plantillas u otros datos seleccionados se transfieren al sistema de rotulado P-touch.

Para imprimir datos que hayan sido transferidos al sistema de etiquetado P-touch, el sistema<sup>1</sup>

P-touch debe cambiarse del modo de transferencia al modo normal. Apague el sistema de etiquetado P-touch y vuelva a encenderlo.

#### **USO DEL SOFTWARE P-TOUCH**

#### <span id="page-37-0"></span>**Copia de seguridad de las plantillas u otros datos guardados en el Sistema de rotulado P-touch**

Use el siguiente procedimiento para recuperar las plantillas u otros datos almacenados en el sistema de rotulado P-touch y guardarlos en la computadora.

- Las copias de seguridad de las plantillas u otros datos no se pueden editar en la computadora.
	- En función del modelo del sistema de rotulado P-touch, es posible que las plantillas u otros datos con copia de seguridad desde un modelo de sistema de rotulado P-touch no se puedan transferir a otro modelo de sistema de rotulado P-touch.
- Conecte la computadora y el sistema de rotulado P-touch y encienda el sistema de **1** rotulado P-touch.

Se muestra el nombre del modelo del sistema de rotulado P-touch en la vista de carpeta.

Si selecciona un sistema de rotulado P-touch en la vista de carpeta, se muestran las plantillas actuales y otros datos almacenados en el sistema de rotulado P-touch.

![](_page_37_Picture_8.jpeg)

Seleccione el sistema de rotulado desde el que hacer la copia de seguridad y haga clic en [Copia de seguridad]. **2**

Se muestra un mensaje de confirmación.

![](_page_37_Picture_102.jpeg)

**3** Haga clic en [Aceptar]. Se crea una nueva carpeta en el sistema de rotulado P-touch en la vista de carpeta. El nombre de la carpeta se basa en la fecha y hora en que se realizó la copia de seguridad. Todas las plantillas y otros datos del sistema de rotulado P-touch se transfieren a la nueva carpeta y se guardan en la computadora.

# <span id="page-38-0"></span>**Eliminación de todos los datos del Sistema de rotulado P-touch**

Use el siguiente procedimiento para eliminar todas las plantillas u otros datos guardados en el sistema de rotulado P-touch.

Conecte la computadora y el sistema de rotulado P-touch y encienda el sistema de rotulado P-touch. **1**

En la vista de carpeta se muestra el nombre del modelo.

Haga clic con el botón derecho del mouse y seleccione [Eliminar todo]. **2**

![](_page_38_Figure_6.jpeg)

Se muestra un mensaje de confirmación.

![](_page_38_Picture_8.jpeg)

Haga clic en [Aceptar]. **3**

Se eliminan todas las plantillas y otros datos guardados en el sistema de rotulado P-touch.

# <span id="page-39-3"></span><span id="page-39-0"></span>**Uso de los datos transferidos al Sistema de rotulado P-touch**

Para crear o imprimir una etiqueta se pueden utilizar las plantillas, bases de datos o imágenes de caracteres definidas por el usuario que se transfirieron desde la computadora. Para eliminar los datos transferidos, consulte ["Eliminación de los datos transferidos" en la](#page-44-0)  [página 45.](#page-44-0)

#### <span id="page-39-1"></span>**Imagen de caracter definida por el usuario**

Para ingresar la imagen, consulte ["Introducción de símbolos" en la página 9.](#page-8-3)

#### <span id="page-39-2"></span>**Impresión de la plantilla transferida**

Se puede transferir un diseño de etiqueta creado en P-touch Editor (archivo \*.lbx) al sistema de rotulado P-touch, para su uso como plantilla de impresión de etiquetas. Se puede editar o imprimir plantillas con texto desde una base de datos o escrito.

• Antes de editar una plantilla, transfiérala al sistema de rotulado P-touch. • Cuando haya finalizado la transferencia de datos al sistema de etiquetado P-touch, apague el sistema P-touch y vuelva a encenderlo.

#### **Cuando la plantilla no tiene un objeto para editar**

1 | Pulse la tecla **File (Archivo)**, seleccione "Plantillas transferidas" con la tecla ▲ o ▼ y, a continuación, pulse la tecla **OK** o **Enter (Intro)**.

"Plantillas transferidas" se muestra si se transfirió la plantilla.

Seleccione la plantilla a imprimir mediante la tecla **A** o **v** y, luego, presione la tecla **OK** o **Enter (Intro)**. **2**

![](_page_39_Picture_12.jpeg)

Cuando la plantilla está vinculada con una base de datos, aparece el ícono  $\Xi$  en la esquina superior derecha de la pantalla.

Presione la tecla **Print (Imprimir)** para comenzar a imprimir. **3**

#### **Cuando la plantilla tiene un objeto para editar**

Si es necesario, se puede editar la plantilla de forma temporal. No obstante, no se podrá guardar la plantilla después de modificarla.

Cuando la plantilla no está vinculada con una base de datos, la etiqueta estará lista para imprimir después de que seleccione la plantilla de etiqueta y escriba el texto en cada uno de los campos.

Cuando la plantilla está vinculada con una base de datos, se puede imprimir un solo registro o un rango de registros en la base de datos vinculada con la plantilla.

 $\widehat{\mathcal{D}}$  • El siguiente procedimiento se aplica a la impresión de un solo registro de la base de datos. La base de datos no se modifica.

- No puede agregar o eliminar un salto de línea.
- 1 Pulse la tecla **File (Archivo)**, seleccione "Plantillas transferidas" con la tecla ▲ o ▼ y, a continuación, pulse la tecla **OK** o **Enter (Intro)**.

![](_page_39_Picture_22.jpeg)

"Se muestra Plantillas transferidas" si se transfirió la plantilla.

 $\ddot{\phantom{a}}$ 

 **USO DEL SOFTWARE P-TOUCH**

![](_page_40_Picture_224.jpeg)

la tecla **OK** o **Enter (Intro)**. Se muestran los contenidos de la base de datos vinculada con la plantilla.

8

Seleccione el primer registro en el rango que desea imprimir con la tecla **A**,  $\blacktriangledown$ , **E o**  $\blacktriangleright$  v luego presione la tecla **OK** o **Enter (Intro)**. **4**

![](_page_41_Picture_365.jpeg)

Seleccione el último registro en el rango que desea imprimir con **5** la tecla **A**, **v**, **I o** ▶ y luego presione la tecla **Print (Imprimir)**, **OK** o **Enter (Intro)** pata comenzar la impresión. Cuando se establece el rango, se destacan los registros seleccionados.

![](_page_41_Picture_366.jpeg)

- Pulse la tecla **Esc** para volver al paso anterior.
- El número máximo de caracteres que se pueden imprimir para una plantilla transferida es de 1500 caracteres. No obstante, el número máximo de caracteres disminuye cuando se agregan saltos de líneas o bloques.

#### <span id="page-41-0"></span>**Uso de los datos de bases de datos transferidas**

Se puede transferir una base de datos convertida a un archivo \*.csv al sistema de rotulado P-touch. Se pueden importar a cada tipo de aplicación de etiqueta los datos para una base de datos que se transfirió sin una plantilla. Los datos de la base de datos se importan según el número de bloques y páginas establecidos para cada tipo de aplicación de etiqueta. Consulte "Selección del tipo de aplicación de etiqueta" en la Guía de instalación rápida para obtener más detalles sobre cómo establecer números de bloques y páginas para cada tipo de aplicación de etiqueta.

- Antes de utilizar una base de datos, transfiérala al sistema de rotulado P-touch
	- Si la base de datos y la plantilla están vinculadas y se transfieren juntas, la base de datos solo puede usar esa plantilla.
- Si el rango de base de datos seleccionada es mayor que el número establecido de bloques y páginas, los datos de importan hasta alcanzar el número máximo de bloques y páginas.
	- Si el número establecido de bloques y páginas es mayor que el rango de la base de datos seleccionada, la operación finaliza cuando se importa la base de datos. Los bloques y las páginas restantes se imprimirán en blanco sin ningún dato.

Se muestran los resultados de impresión para cada tipo de aplicación de etiqueta cuando se importan las bases de datos para los siguientes ejemplos.

 $\blacksquare$  Ejemplo 1:

![](_page_41_Picture_367.jpeg)

![](_page_41_Picture_368.jpeg)

![](_page_41_Picture_369.jpeg)

![](_page_41_Picture_370.jpeg)

e

![](_page_42_Picture_356.jpeg)

Presione la tecla **Database (Bases Datos)**, seleccione la base de datos a utilizar y luego presione la tecla **OK** o **Enter (Intro)**. **1**

Se muestra el primer registro en la base de datos.

- Si el registro seleccionado no se modifica dentro de un tiempo determinado mientras se muestra la base de datos, los contenidos del registro se muestran en el pie de la página. No obstante, los contenidos del registro no se muestran si el registro contiene 9 caracteres o menos.
	- Cuando se presiona la tecla **Preview (Vista previa)**, se muestran las propiedad del registro.
	- Cuando se establece el rango, no se puede seleccionar la línea "nombres de campo" (primera línea de datos).

| Pe.      | name |
|----------|------|
| orother  | ١Ĥ.  |
| brother- | в    |
| brother- |      |
| brother- |      |
|          |      |

(Después de aprox. 1 segundo)

![](_page_42_Picture_357.jpeg)

- Seleccione el primer registro en el rango que desea agregar y, luego, presione la tecla **OK** o **Enter (Intro)**. Se destacará el registro seleccionado. **2**
- Seleccione el último registro en el rango que desea agregar y, luego, presione la tecla **OK** o **Enter (Intro)**. Se destacará el registro seleccionado. **3**

![](_page_42_Picture_12.jpeg)

![](_page_42_Picture_358.jpeg)

8

5 6 7

### **USO DEL SOFTWARE P-TOUCH**

Se muestran los contenidos de la base de datos seleccionada.

![](_page_43_Figure_3.jpeg)

#### **Búsqueda en la base de datos**

Mientras selecciona un registro de base de datos para usa en una plantilla o para agregar a una etiqueta, puede buscar registros que contengan caracteres o números específicos. La búsqueda se lleva a cabo a la derecha, luego de la primera cadena de coincidencias. Luego, los registros de base de datos se buscan en la misma dirección que el orden de importación para el tipo de etiqueta. También se busca la línea "nombres de campo". Los caracteres de búsqueda posibles incluyen letras mayúsculas y minúsculas (incluyendo caracteres acentuados), números y los símbolos superiores que aparecen en las teclas.

- Presione la tecla **Database (Bases Datos)**, seleccione la base de datos a utilizar y luego presione la tecla **OK** o **Enter (Intro)**. Se muestra el primer registro en la base de datos. **1**
- Escriba el primer caracter (p. ej., "B") que desea buscar. **2** Ejemplo: si escribe "B", se buscan los campos desde el primer campo para la cadena de caracteres que contienen "B".

Si se encuentra una cadena que contiene "B", el cursor se mueve hacia esos datos y se destaca la "B". Asimismo, la "B" se almacena en la memoria interna.

Si no se encuentra una cadena que contenga el caracter "B", el cursor permanece en su posición actual, sin movimiento y el caracter "B" no se almacena en la memoria interna.

Escriba el segunda caracter (p. ej., "R") que desea buscar. **3** Luego, si escribe "R", se buscan los campos a partir del siguiente campo para las cadenas de caracteres que contienen "BR".

Si se encuentra una cadena que contiene "BR", el cursor se mueve hacia esos datos y se destaca la "BR". Asimismo, "BR" se almacena en la memoria interna.

#### Continúe la búsqueda en la base de datos con el mismo procedimiento. **4**

- Si el caracter que busca se encuentra en varios campos de la base de datos, presione la tecla **Database (Bases Datos)** para moverse al siguiente campo que contiene el caracter. El caracter se destaca en el campo.
	- Presione la tecla **BS (retroceso)** para eliminar la última búsqueda del caracter. El cursor se mueve hacia el campo que contiene los caracteres buscados restantes.

![](_page_43_Picture_178.jpeg)

![](_page_43_Picture_179.jpeg)

![](_page_43_Picture_180.jpeg)

![](_page_43_Picture_181.jpeg)

ad<br>|ad

type

brother

name

 $10-800$ 

lÎ⊯

# <span id="page-44-1"></span><span id="page-44-0"></span>**Eliminación de los datos transferidos**

Use el siguiente procedimiento para eliminar los datos transferidos. No se puede eliminar varios elementos juntos. Se debe eliminar cada elemento por separado.

#### **Imagen de caracter definida por el usuario al texto**

- Pulse la tecla **Symbol**, seleccione "Personalizado" con la tecla ▲ o ▼ v, a continuación, pulse la tecla **OK** o **Enter (Intro)**. **1**
- Seleccione la imagen de caracter definida por el usuario que quiere eliminar mediante la tecla o y presione la tecla **Clear (Borrar)**. Se muestra el mensaje "¿Eliminar?". **2**
- Pulse la tecla **OK** o **Enter (Intro)**. La imagen de caracter definida por el usuario que se seleccionó se elimina y se selecciona la imagen siguiente. Si es necesario, elimine el siguiente caracter. **3**

#### **Una plantilla**

- Pulse la tecla **File (Archivo)**, seleccione "Plantillas transferidas" con la tecla ▲ o ▼ y, a continuación, pulse la tecla **OK** o **Enter (Intro)**. **1**
- Seleccione la plantilla a eliminar mediante la tecla **△** o ▼ y, luego, presione la tecla **OK** o **Enter (Intro)**. **2**
- **3** Seleccione "Eliminar" con la tecla ▲ o ▼ y pulse la tecla OK o Enter (Intro). Se muestra el mensaje "¿Eliminar?".
- Pulse la tecla **OK** o **Enter (Intro)**. La plantilla seleccionada se elimina y se selecciona la plantilla siguiente. Si es necesario, elimine la siguiente plantilla. **4**

#### **Datos de base de datos**

- Pulse la tecla **Database (Bases Datos)**. **1**
- Seleccione la base de datos a eliminar mediante la tecla  $\triangle$  o  $\blacktriangledown$  y, luego, presione la tecla **Clear (Borrar)**. Se muestra el mensaje "¿Eliminar?". **2**
- Pulse la tecla **OK** o **Enter (Intro)**. La base de datos seleccionada se elimina y se selecciona la base de datos siguiente. Si es necesario, elimine la siguiente base de datos. **3**

#### **USO DEL SOFTWARE P-TOUCH**

# **Uso de la Biblioteca P-touch**

<span id="page-45-0"></span>La Biblioteca P-touch Library le permite imprimir plantillas o administrar plantillas u otros datos.

#### <span id="page-45-1"></span>**Inicio de la Biblioteca P-touch**

#### ■ Para Windows 7

Desde el botón Inicio, haga clic en [Todos los programas] - [Brother P-touch] - [P-touch Tools] - [P-touch Library].

#### **Para Windows 8.1**

Haga clic en [P-touch Library] en la pantalla [Inicio] / [Aplicaciones].

#### ■ Para Windows 10

Pulse el botón Inicio, seleccione [Todas las aplicaciones] y haga clic en [P-touch Library] en [Brother P-touch].

Cuando inicie la Biblioteca P-touch Library, se muestra la ventana principal.

![](_page_45_Picture_11.jpeg)

#### **1. Barra de menú**

Brinda acceso a todos los comandos disponibles, que se agrupan bajo cada título de menú ([Archivo], [Edición], [Ver], [Herramientas], y [Ayuda]) según sus funciones.

#### **2. Barra de herramientas**

Ofrece acceso a los comandos utilizados con mayor frecuencia.

#### **3. Vista de carpeta**

Muestra una lista de carpetas. Cuando selecciona una carpeta, se muestran las plantillas u otros datos en la carpeta seleccionada en la lista de plantillas.

#### **4. Lista de plantillas**

Muestra una lista de las plantillas u otros datos en la carpeta seleccionada.

#### **5. Vista previa**

Muestra una vista previa de las plantillas u otros datos seleccionados en la lista de plantillas.

# **Explicación de los íconos de la barra de herramientas**

![](_page_46_Picture_104.jpeg)

## <span id="page-46-0"></span>**Cómo abrir y editar plantillas**

Seleccione la plantilla que quiere abrir o editar y haga clic en [Abrir].

![](_page_46_Picture_105.jpeg)

El programa asociado con la plantilla se abre y puede editar la plantilla.

 $\cap$  El programa que se inicia depende del tipo de archivo que se selecciona. Por ejemplo, si selecciona una plantilla P-touch, se inicia P-touch Editor.

#### **USO DEL SOFTWARE P-TOUCH**

## <span id="page-47-0"></span>**Impresión de plantillas**

 $\mathbf{A}$ 

Selecciona la plantilla que desea imprimir y haga clic en [Imprimir].

![](_page_47_Picture_46.jpeg)

La plantilla se imprime con el sistema de rotulado P-touch conectado.

#### <span id="page-47-1"></span>**Búsqueda de plantillas u otros datos**

Puede buscar plantillas u otros datos registrados en la Biblioteca P-touch.

1 Haga clic en [Buscar].

Se muestra el cuadro de diálogo [Buscar].

![](_page_47_Picture_47.jpeg)

#### Especifique los criterios de búsqueda. Los siguientes criterios de búsqueda están disponibles. **2**

![](_page_48_Picture_165.jpeg)

Haga clic en [Iniciar búsqueda]. Comienza la búsqueda. **3**

![](_page_48_Picture_166.jpeg)

Cierre el cuadro de diálogo Buscar]. **4**

Los resultados de búsqueda se confirman al hacer clic en Resultados de la búsqueda] en la vista de carpeta.

Puede registrar plantillas u otros datos en la Biblioteca P-touch si los arrastra y suelta en la carpeta [Todos los elementos] o en la vista de carpeta. También puede configurar P-touch editor para registrar plantillas en la Biblioteca P-touch automáticamente, mediante el siguiente procedimiento.

- 1. En el menú P-touch Editor, seleccione [Herramienta]-[Opciones].
- 2. En el cuadro de diálogo [Opciones], haga clic en [Configuración de registro] en la pestaña [General].
- 3. Seleccione el tiempo para registrar las plantillas creadas con P-touch Editor y haga clic en [Aceptar].

1

# <span id="page-49-0"></span>**RESTABLECIMIENTO Y MANTENIMIENTO**

# <span id="page-49-4"></span>**Restablecimiento del sistema de rotulado P-touch**

<span id="page-49-1"></span>Puede restablecer la memoria interna del sistema de rotulado P-touch cuando desee borrar todos los archivos de etiquetas guardados o en el caso de que el sistema de rotulado P-touch no funcione correctamente.

#### <span id="page-49-2"></span>**Restablecimiento de los datos a la configuración original mediante el teclado del Sistema de rotulado P-touch**

Todo el texto, las configuraciones del formato, las configuraciones de las opciones y los archivos de etiqueta se borran al restablecer el sistema de rotulado P-touch. Asimismo, se borrarán las configuraciones de idioma y unidad.

 **Restablecimiento de todas las etiquetas y personalización de las configuraciones** Apague el sistema de rotulado P-touch. Pulse y mantenga pulsadas las teclas **Shift (Mayúscula)** y **BS (retroceso)**. Mientras mantiene pulsadas las teclas **Shift (Mayúscula)** y **BS (retroceso)**, pulse la tecla**Power (Alimentación)** una vez y, a continuación, suelte las teclas **Shift (Mayúscula)** y **BS (retroceso)**.

Suelte la tecla **Power (Alimentación)** antes de soltar la otra tecla.

#### **Restablecimiento de las configuraciones personalizadas**

Apague el sistema de rotulado P-touch. Pulse y mantenga pulsadas las teclas **Shift (Mayúscula)** y **R**. Mientras mantiene pulsadas las teclas **Shift (Mayúscula)** y **R**, pulse la tecla **Power (Alimentación)** una vez y, a continuación, suelte las teclas **Shift (Mayúscula) R**.

Suelte la tecla **Power (Alimentación)** antes de soltar la otra tecla.

#### <span id="page-49-3"></span>**Restablecimiento de los datos mediante la tecla Menú**

Pulse la tecla **Menu (Menú)**, seleccione "Restablecer" mediante la tecla ▲ o ▼ y, a continuación, pulse la tecla **OK** o **Enter (Intro)**. Seleccione el método de restablecimiento mediante la tecla o y presione la tecla **OK** o **Enter (Intro)**.

![](_page_49_Picture_191.jpeg)

e

# **Mantenimiento**

<span id="page-50-0"></span>El sistema de rotulado P-touch debe limpiarse de forma periódica para mantener su rendimiento y duración.

![](_page_50_Picture_3.jpeg)

Asimismo, quite las baterías y desconecte el adaptador de CA antes de limpiar el sistema de rotulado P-touch.

# <span id="page-50-1"></span>**Limpiar la unidad**

Limpie el polvo y las marcas de la unidad principal con un paño suave y seco. Use un paño ligeramente humedecido para limpiar las marcas difíciles.

No utilice disolvente para pintura, benceno, alcohol u otro disolvente orgánico. Estos pueden deformar la carcasa o dañar el acabado del sistema de rotulado P-touch.

## <span id="page-50-2"></span>**Limpieza del cabezal de impresión**

Cuando los caracteres aparecen con rayas o con mala calidad al imprimir etiquetas, generalmente significa que el cabezal de impresión está sucio. Limpie el cabezal de impresión con un bastoncillo de algodón o con el casete de limpieza de cabezales opcional (TZe-CL4).

![](_page_50_Picture_10.jpeg)

- 1. Cabezal de impresión
- No toque directamente el cabezal de impresión con las manos.
	- Consulte las instrucciones que se incluyen con el casete limpiador de cabezales de impresión para obtener directrices de su uso.

## <span id="page-50-3"></span>**Limpieza del cortador de cinta**

El adhesivo de la cinta puede acumularse en las cuchillas cortadoras tras el uso repetitivo, lo que puede embotar las cuchillas y favorecer el atascamiento de la cinta.

- Aproximadamente una vez al año, limpie las hojas de la cuchilla con un hisopo de algodón humedecido en alcohol isopropílico (isopropanol).
	- No toque directamente la cuchilla con las manos.

![](_page_50_Picture_18.jpeg)

8

# <span id="page-51-0"></span>**SOLUCIÓN DE PROBLEMAS**

# **Qué hacer cuando...**

<span id="page-51-1"></span>![](_page_51_Picture_241.jpeg)

**ESPAÑOL** 

 $\ddot{\phantom{a}}$ 

![](_page_52_Picture_146.jpeg)

# **SOLUCIÓN DE PROBLEMAS**

# **Mensajes de error**

 $\sim$ 

<span id="page-53-0"></span>Cuando aparece un mensaje de error en la pantalla, siga las indicaciones siguientes.

![](_page_53_Picture_242.jpeg)

. .

![](_page_54_Picture_272.jpeg)

# **SOLUCIÓN DE PROBLEMAS**

 $\lambda$  $\lambda$ 

![](_page_55_Picture_239.jpeg)

. .

![](_page_56_Picture_215.jpeg)

# **Especificaciones**

# <span id="page-57-1"></span><span id="page-57-0"></span>**Unidad principal**

![](_page_57_Picture_198.jpeg)

# $\cdots$ · APÉNDICE  **APÉNDICE**

![](_page_58_Picture_104.jpeg)

 $\lambda$ 

\*1 Es probable que el tamaño del carácter actual sea inferior a la altura de la impresión máxima.<br>\*2 No incluido.<br>\*3 Visite nuestro sitio web en <u>support.brother.com</u> para obtener información actualizada sobre las baterías recomendadas.

# **APÉNDICE**

<span id="page-59-1"></span>![](_page_59_Picture_73.jpeg)

<span id="page-59-0"></span>![](_page_59_Picture_74.jpeg)

Los símbolos que se muestran en la tabla pueden variar con respecto a los presentes  $\mathbb{Q}$ en el LCD del sistema de rotulado P-touch cuando imprime.

 $\ddot{\phantom{a}}$ 

· APÉNDICE  **APÉNDICE**

<span id="page-60-0"></span>![](_page_60_Picture_140.jpeg)

# <span id="page-60-1"></span>**Caracteres con acento**

# <span id="page-61-1"></span>**Atributo de caracter**

. . . . . . .

<span id="page-61-0"></span>![](_page_61_Picture_178.jpeg)

**APÉNDICE APÉNDICE**

![](_page_62_Picture_184.jpeg)

• El tamaño real de la fuente impresa depende del ancho de la cinta, el número de caracteres y el número de líneas de entrada. Una vez que los caracteres alcancen un tamaño máximo, la fuente seleccionada se establecerá de forma predeterminada en una fuente personalizada basada en el estilo Helsinki. Esto permite que las etiquetas se impriman con el texto más pequeño posible en etiquetas estrechas o de varias líneas.

• Todos los textos de 6 puntos se imprimen en el tipo de fuente Helsinki, excepto en la configuración predeterminada.

# **APÉNDICE**

<span id="page-63-3"></span><span id="page-63-0"></span>![](_page_63_Picture_111.jpeg)

. . . . .

# **Código de barras**

# <span id="page-63-2"></span><span id="page-63-1"></span>**Tabla de configuración del código de barras**

![](_page_63_Picture_112.jpeg)

 $\ddot{\phantom{a}}$ 

## <span id="page-64-0"></span>**Lista de caracteres especiales CODE39 CODABAR**

![](_page_64_Picture_148.jpeg)

![](_page_64_Picture_149.jpeg)

## **CODE128, GS1-128 (UCC/EAN-128)**

![](_page_64_Picture_150.jpeg)

1

## <span id="page-65-4"></span><span id="page-65-0"></span>**Notas acerca del uso de P-touch Transfer Manager (para Windows)**

Dado que algunas funciones de P-touch Editor 5.1 no están disponibles con el sistema de rotulado P-touch, tenga en cuenta los siguientes puntos cuando use P-touch Editor 5.1 para crear plantillas. Puede revisar la vista previa de la plantilla de etiqueta antes de que la plantilla creada se envíe al sistema de rotulado P-touch para imprimir. Consulte ["Transferencia de la plantilla de etiqueta al Administrador de transferencia P-touch" en la](#page-30-1)  [página 31](#page-30-1) para obtener más información.

#### <span id="page-65-1"></span>**Notas sobre la creación de plantillas**

- El sistema de etiquetado P-touch viene con 14 fuentes. Parte del texto de la plantilla que se transfiere al sistema de etiquetado P-touch se imprimirá con fuentes y tamaños de caracteres similares a los cargados en el sistema de etiquetado P-touch. Por lo tanto, la etiqueta impresa puede ser distinta a la imagen de la plantilla creada en P-touch Editor.
- Según la configuración del objeto de texto, es posible que el tamaño de los caracteres se reduzca automáticamente o que parte del texto no se imprima. Si esto ocurre, cambie la configuración del objeto de texto.
- Aunque se pueden aplicar los estilos de caracter a caracteres individuales con P-touch Editor, los estilos solo se aplican a un bloque de texto con el sistema de rotulado P-touch. Asimismo, algunos estilos de caracteres no están disponibles en el sistema de rotulado P-touch.
- No se transfiere un campo de numeración especificado con P-touch Editor.
- Los fondos especificados con P-touch Editor no son compatibles con el sistema de rotulado P-touch.
- Los objetos de tiempo y fecha que usan la configuración "Al imprimir" en P-touch Editor no se imprimirán.
- Un diseño de P-touch Editor que usa la función de impresión dividida (agranda la etiqueta y la imprime en 2 o más etiquetas) no se puede transferir.
- Solo si las primeras siete líneas del texto se escriben en el campo de base de datos el sistema de rotulado P-touch puede leerlas.
- Los campos que extienden el área de impresión pueden no imprimir por completo.

#### <span id="page-65-2"></span>**Notas sobre la transferencia de plantillas**

- La etiqueta impresa puede variar con respecto a la imagen que aparecen en el área de vista previa en el Administrador de transferencia P-touch.
- Si un código de barras que no cargó en el sistema de rotulado P-touch se quiere transferir al sistema de rotulado P-touch, se debe convertir el código de barras a imagen si es un código de barras de dos dimensiones. La imagen del código de barras convertido no se puede editar. Si el código de barras es unidimensional y contiene un protocolo de código de barras que no es compatible con el sistema de rotulado P-touch, ocurre un error y la plantilla no se puede transferir.
- Todos los objetos transferidos que no se pueden editar en el sistema de etiquetado P-touch se convierten en imágenes.
- Los objetos agrupados se convierten en un solo mapa de bits y los datos no se pueden editar en el teclado del sistema de rotulado P-touch.

#### <span id="page-65-3"></span>**Notas sobre la transferencia de datos que no son plantillas**

- Si el número u orden de campos en una base de datos se cambia y solo se transfiere la base de datos (archivos \*.csv) para actualizar, es posible que la base de datos no esté vinculada correctamente con la plantilla. Asimismo, elsistema de rotuladorecognised P-touch debe reconocer la primera línea de datos en el archivo transferido como "nombres de campo".
- Los logotipos descargados, símbolos y gráficos en el sistema de rotulado P-touch se escalan automáticamente (a 8 tamaños) como la fuente permanente o cualquiera de los símbolos permanentes en la biblioteca.

![](_page_66_Picture_0.jpeg)